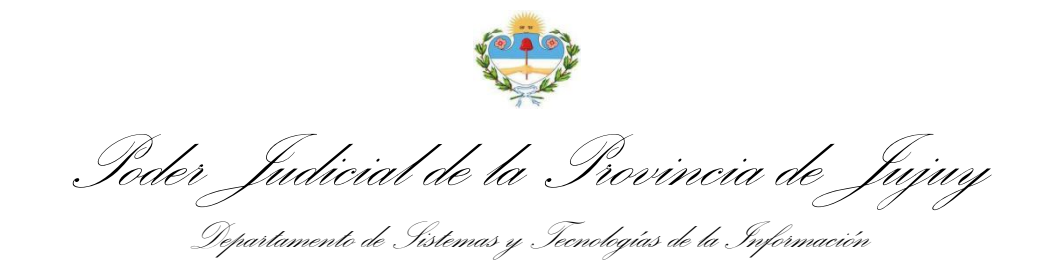

## DILIGENCIAS JUDICIALES ELECTRÓNICAS

## MANUAL DE USUARIO

Diligencias Colaborativas, Recepción, Firma y Devolución

Para acceder a la Bandeja de Diligencias Colaborativas mediante el Sistema Integral de Gestión Judicial (SIGJ) identifique en su menú principal la opción *Colaborativas* dentro del grupo de opciones *Diligencias* y haga clic allí:

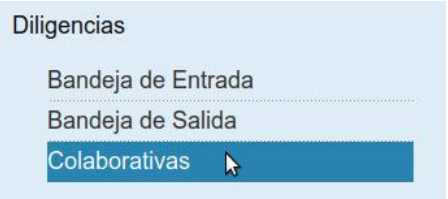

La disposición del menú puede variar según el perfil de usuario que tenga en el SIGJ.

La bandeja le muestra un listado organizado de todas las diligencias generadas de marena colaborativa referidas a expedientes radicados en los organismos a los que su usuario se encuentra vinculado:

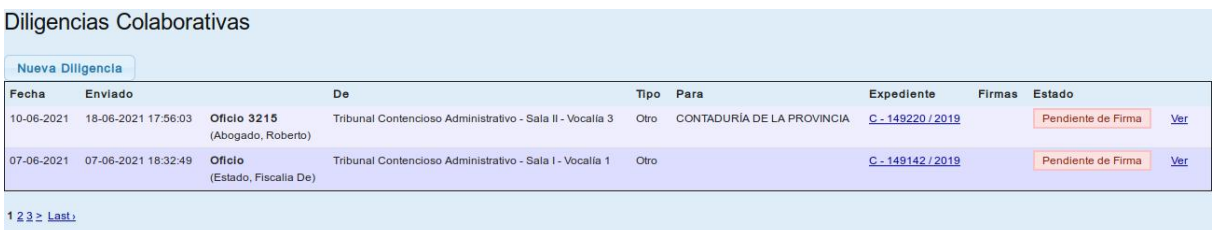

Puede observar detalles básicos como la fecha de emisión, envío, destinatario, firmas y estado actual de cada diligencia. Además, contiene opciones que le permiten buscar y filtrar las diligencias recibidas según varios criterios:

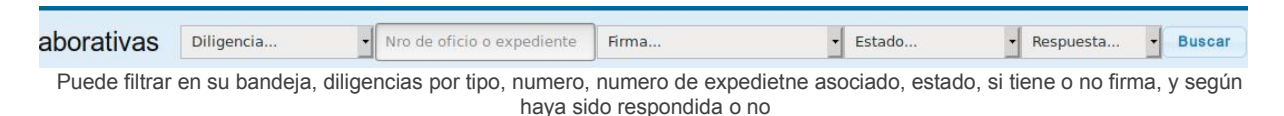

Poder Judicial de la Provincia de Jujuy Departamento de Sistemasy Tecnologías de la Información

Seleccione una diligencia de la lista y haga clic en Ver para visualizarla en pantalla, el sistema le mostrará algo como esto:<br>I d'orger i fitología de la expressionera de

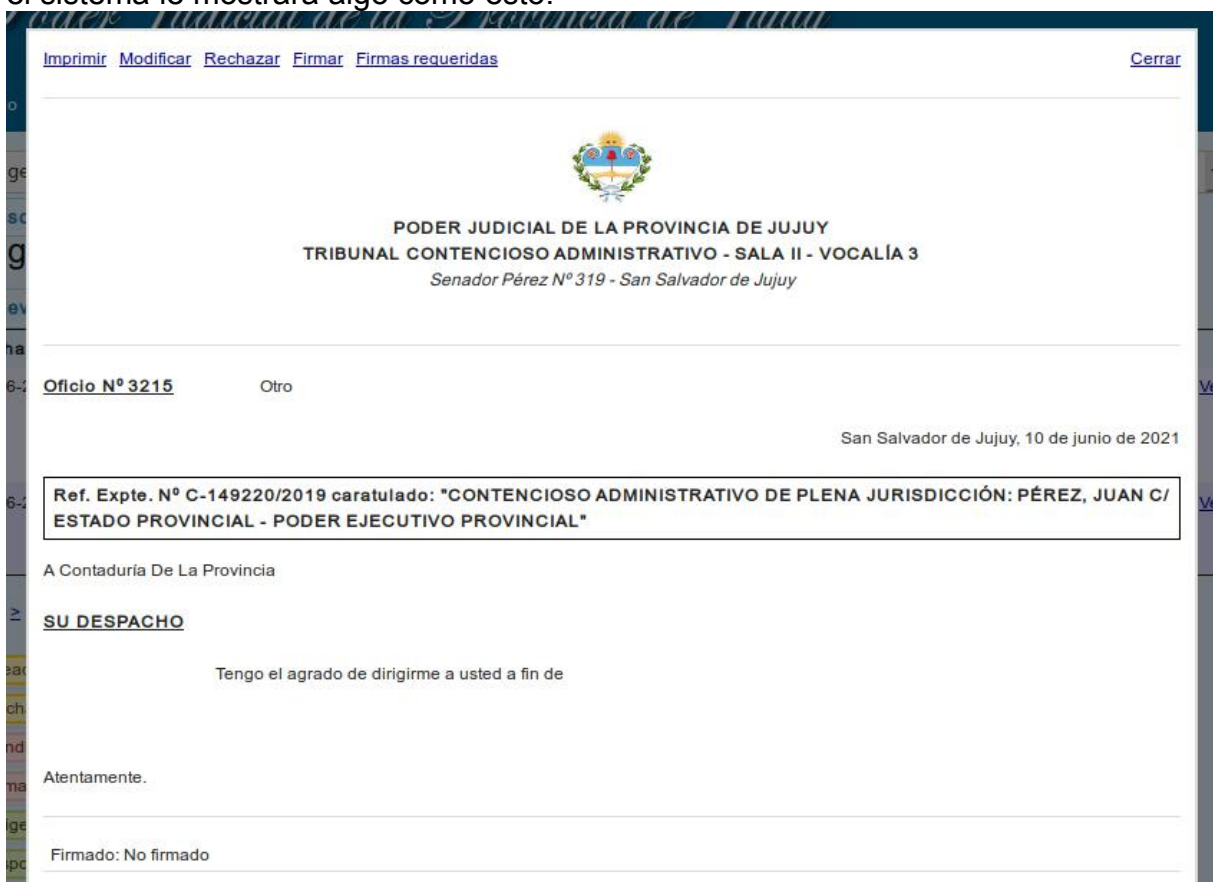

Observe que en la parte superior, aparecen varias opciones disponibles para la diligencia actual.

Observe las opciones disponibles sobre la parte superior de la pantalla. En esta instacia puede Imprimirla, Modificarla (Corregirla), Firmarla o Rechazarla.

De ser necesario, puede Rechazarla, en cuyo caso, el SIGJ le permitirá registrar el motivo del rechazo para informárselo a quien confeccionó la misma y pueda rectificarla si corresponde:San Salvador de Juliux 10 de

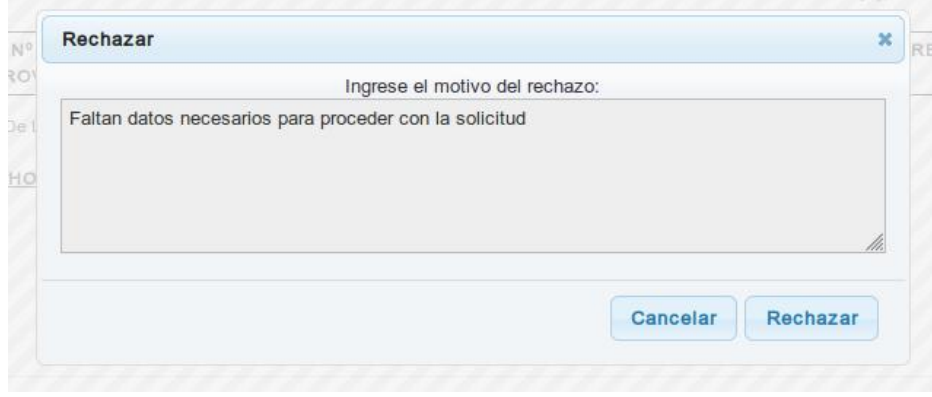

Poder Judicial de la Provincia de Jujuy Departamento de Sistemasy Tecnologías de la Información

En ese caso, el estado de la diligencia cambia a Rechazada:

|                                           | Tipo        | Para                                 | Expediente    | <b>Firmas</b> | Estado    |       |
|-------------------------------------------|-------------|--------------------------------------|---------------|---------------|-----------|-------|
| ativo - Sala II -                         | Otro        | CONTADURÍA DE LA<br><b>PROVINCIA</b> | C-149220/2019 |               | Rechazado | Ver   |
| <b>Contract Contract Contract</b><br>$-1$ | <b>COLL</b> |                                      | 110111010010  |               |           | 19.94 |

El estado Rechazado, permite al abogado corregir la diligencia para volver a enviarla

Y queda disponible en la bandeja del abogado para su correccion, haciendo clic en Ver podemos verificarlo:

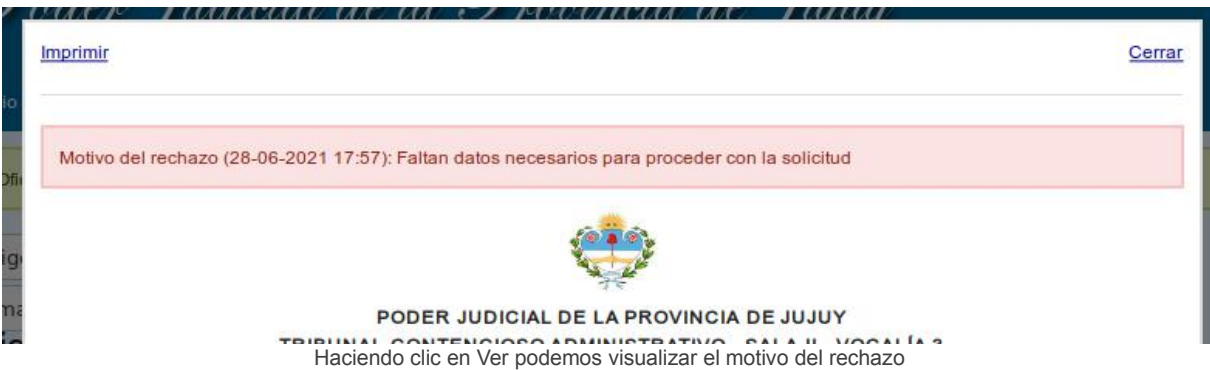

Eventualmente, el abogado puede corregirla y volver a enviarla para su revisión.

Una vez que la confección de la diligencia sea aprobada, haga clic en Firmar e ingrese su contraseña de acceso al sistema para proteger el documento con su firma y evitar que sea modificado:

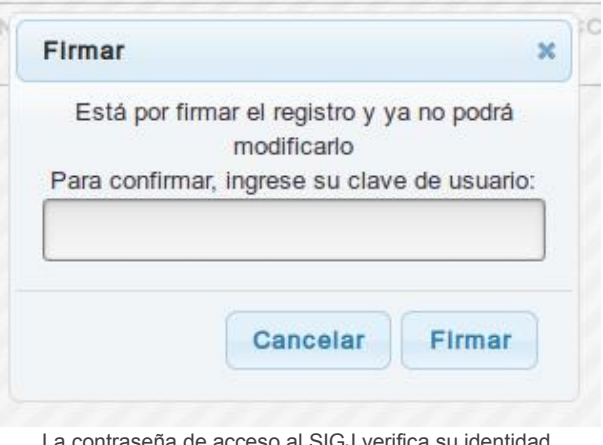

La contraseña de acceso al SIGJ verifica su identidad.

El oficio cambia de estado a Firmado:

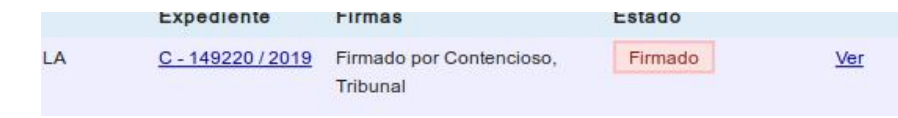

DILIGENICIAS JUDICIALES ELECTRONICAS - Confección, Firma y Diligenciamiento - Manual de Usuario Rev. 1

Poder Judicial de la Provincia de Jujuy Departamento de Sistemasy Tecnologías de la Información

A partir de esta instancia, el circuito de diligenciamiento puede tomar dos direcciones:

1. Si el destinatario admite diligencias digitales: El diligenciamiento debe realizarse electrónicamente, para ello, haga clic en Ver para visualizar la diligencia en pantalla y seleccione Enviar para diligenciarla y dejarla disponible para el destinatario en su Bandeja de Entrada.

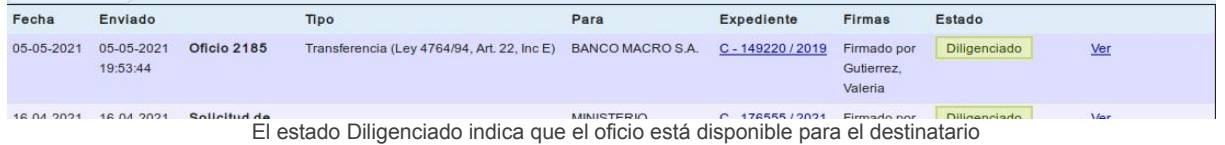

Finalmente, la diligencia queda en estado Diligenciada, hasta que sea vista por el destinatario, en cuyo caso cambiará a Notificada y la respuesta aparecerá al lado cuando el mismo responda a la solicitud.

2. Si el destinatario no admite diligencias digitales: El diligenciamiento debe realizarse en formato papel, por lo que debemos devolverlo al abogado haciendo clic en Ver y seleccionando la opción Devolver Firmado

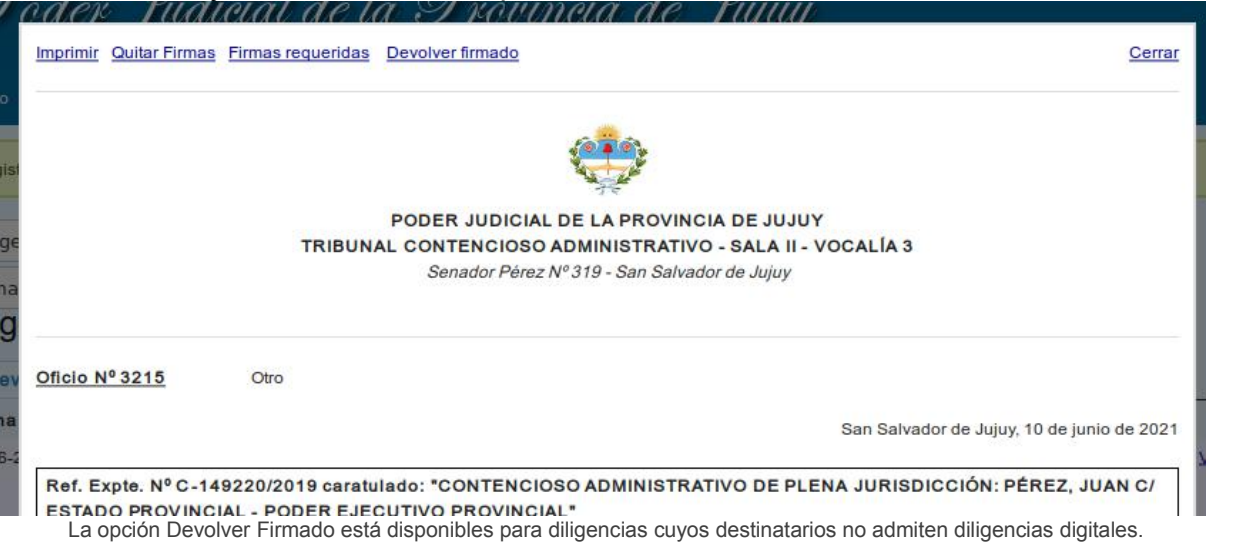

La diligencia queda en estado Disponible y solo resta que sea impresa y diligenciada fisicamente

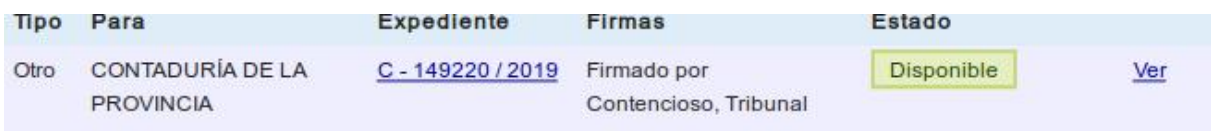

Poder Judicial de la Provincia de Jujuy )<br>Departamento de Sistemas y Tecnologías de la Información

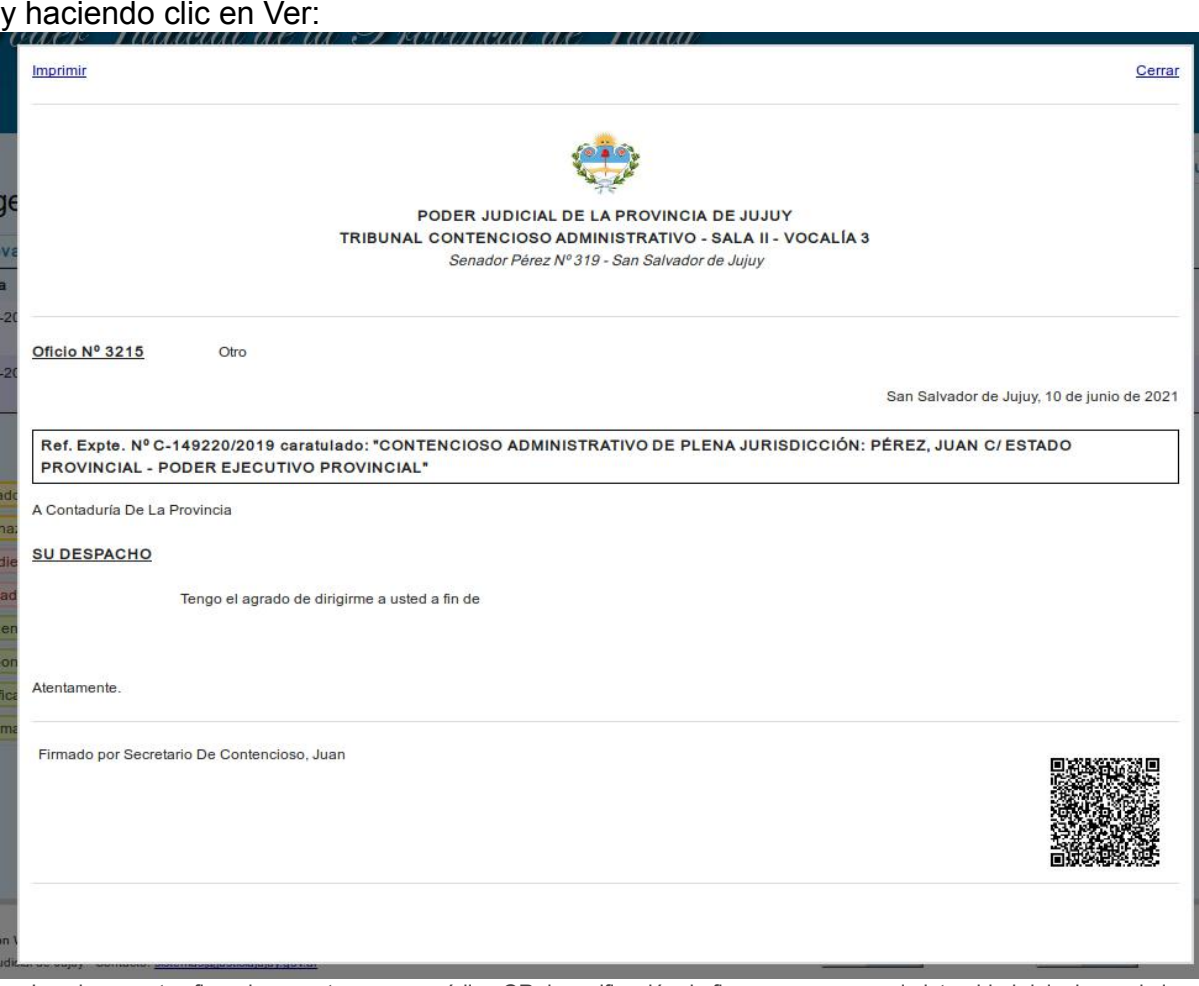

Los documentos firmados cuentan con un código QR de verificación de firmas que asegura la integridad del mismo, de los archivos adjuntos y de las firmas que contiene

Finalmente haga clic en Imprimir para imprimir el documento y diligenciarlo personalmente.